## **Thinklabs One E-Stethoscope**

#### Some Frequently Asked Questions

#### Q :What adapter is needed?

A: 3.5mm Jack (better to purchase an official one which is around £6-£9 from Amazon or Apple)

#### Q: Are there any filters to ambient sounds?

A: If it is to filter out sounds from the E-Steth, you can alter the frequency on the device, but it is a balance and you want to make sure that you have a clear audio path and pick up as much as possible.

#### Q: Are there any instructions /advice about what type of app to download and are they free?

A: The Think Labs app is free and available via iOS and Android. Other video messaging apps are up to you and tend to be free e.g. WhatsApp

#### **Q**: Does it need calibrating?

A: There is nothing in the guides that warrants you to calibrate the device at present

# Q: If used in a care home, would we have to train the care home staff on how to use/where to place on the chest to allow up to remotely assess?

A: we have produced a care home guide and a shorter version of the webinar for them to see

### Q: What help will be needed for using the device in a patient's home

A: We would look to encourage use at the moment with those that already have a domiciliary care package on place with the GP surgery

Q: How to record the sounds from the stethoscope using the Thinklabs app and save/play it back on your phone

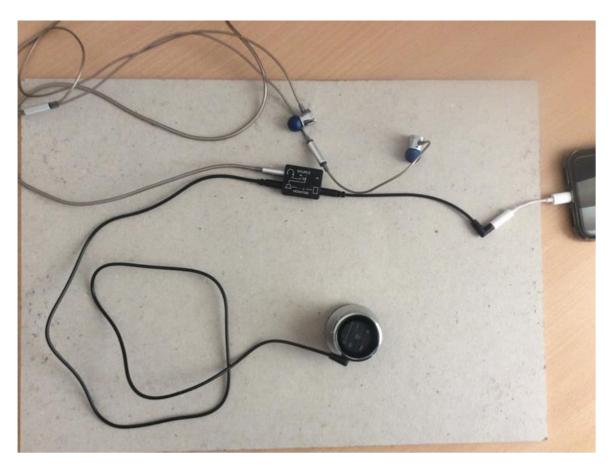

A: The device setup for this should be like in the picture below:

In the picture the source is set to the large dot.

To record and save sounds you need to press the record symbol in the bottom centre of your phone screen on the Thinklabs app. The app will then change to a red colour and the sound will be recorded, and to stop the recording you press the centre square to stop the recording.

Once this is done you need to press save at the top right of the screen to save the recording to your phone.

This will save the recording and you should be able to see it on your phone memory, and you should also be able to play the sound as a test from this screen.